## **Google Classroom Help**

When you click on your assignment you will see this page - there may be more documents/PowerPoints/ YouTube videos, however this is just an example to show you.

- Where the yellow circle is, if you write any comments here everyone in the class will see your comment.
- The red circle is where you can directly message me if you are struggling.
- The green circle is the Google doc that you need to open and work on (you might also have PowerPoints etc to open that will help you with your work. The Google document is the document you will be typing your answers on to submit back to me.

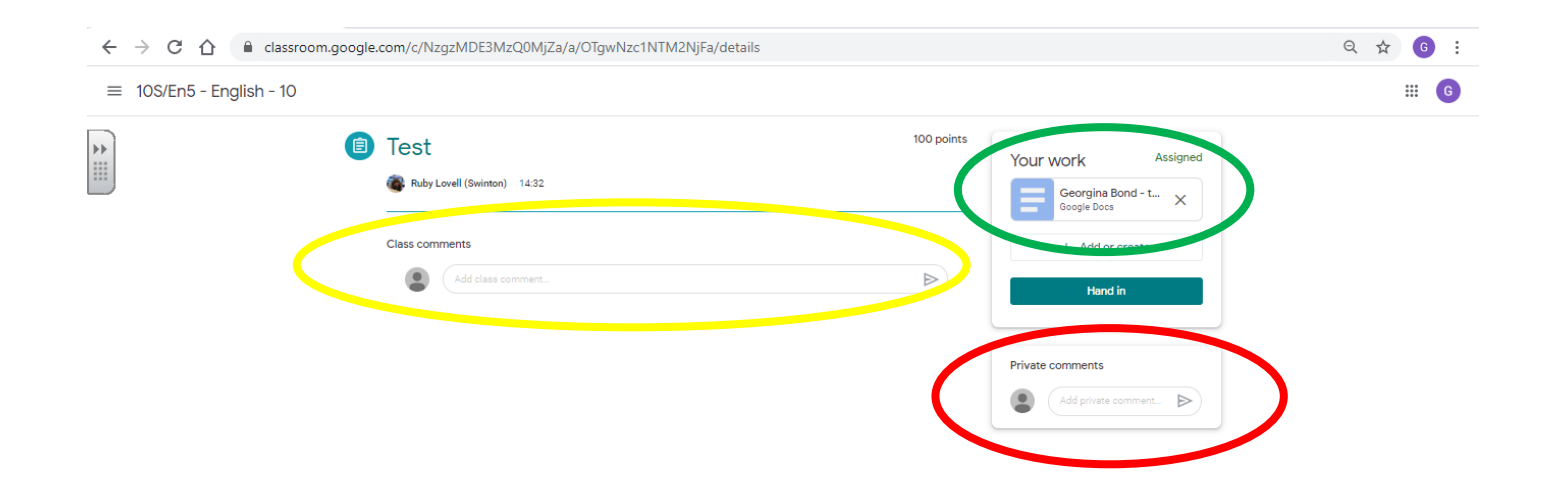

Once you have clicked on the Google document you will see this page - don't forget this is just a test and so you will most likely have questions on this page to answer. Once you have answered your questions you need to click on the turn it in button. However, if you have not finished your work but you want to come back to it tomorrow if you press the cross (green circle) it will automatically save it for you and you will be able to come back to it another time.

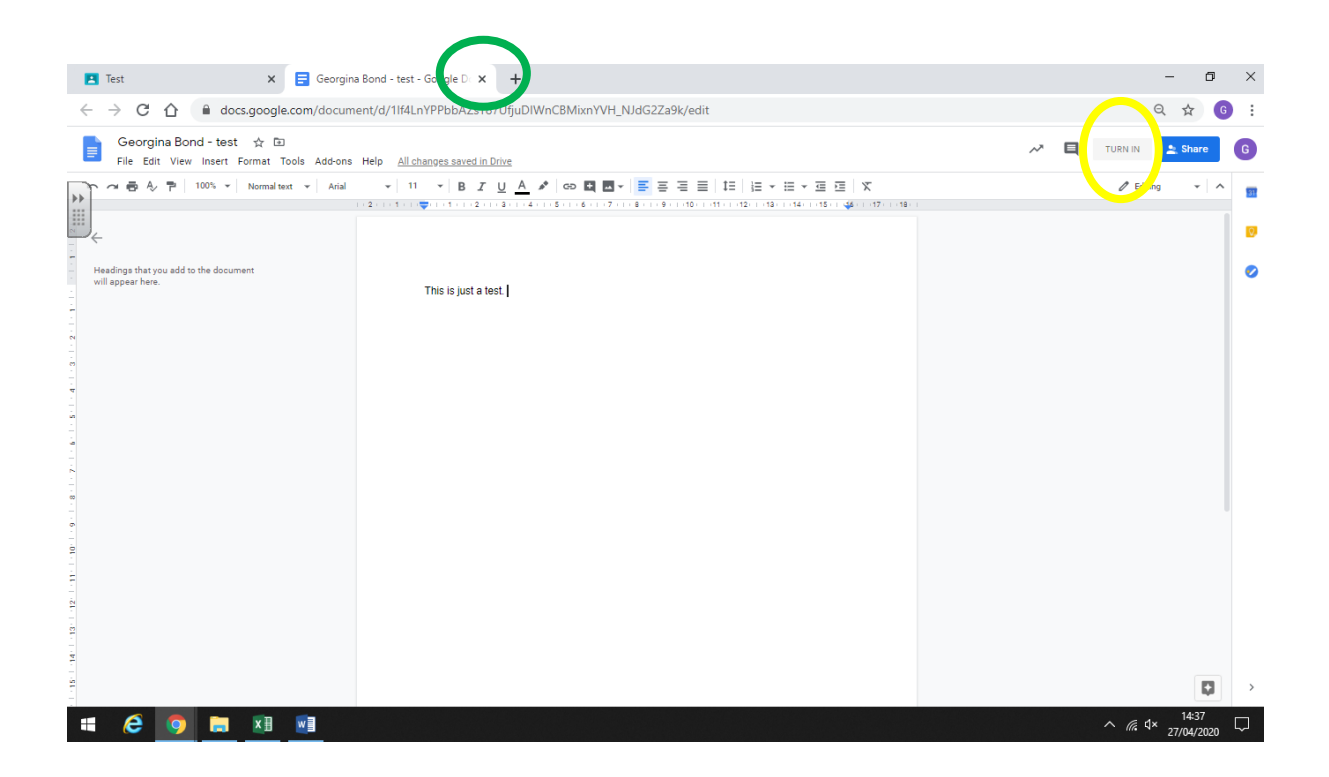

You will then see this page. Once you press 'Hand in' your work will be handed in and you won't be able to edit it. Therefore, **DON'T** hand your work in until its complete.

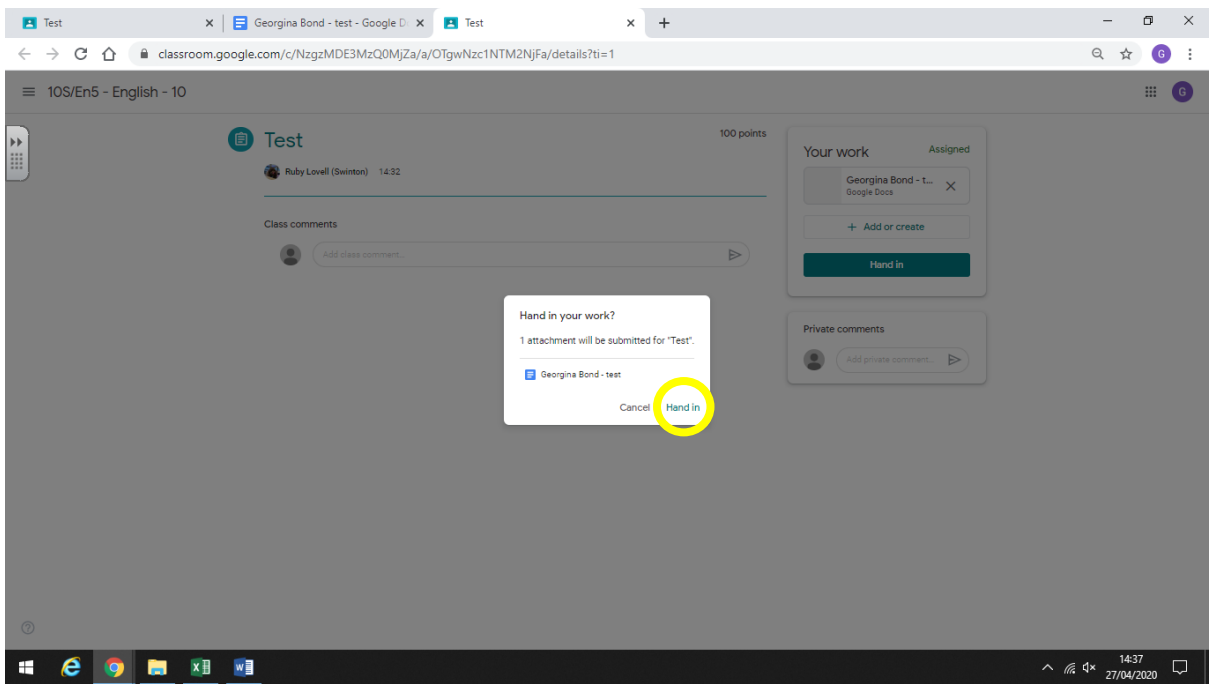

It is exactly the same process if your work is on a Google Slides document.